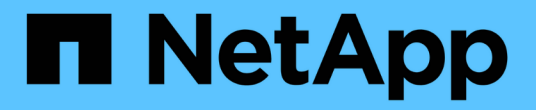

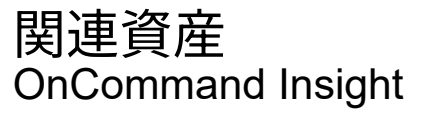

NetApp April 01, 2024

This PDF was generated from https://docs.netapp.com/ja-jp/oncommand-insight/config-admin/what-therelated-assets-sections-enable-you-to-do.html on April 01, 2024. Always check docs.netapp.com for the latest.

# 目次

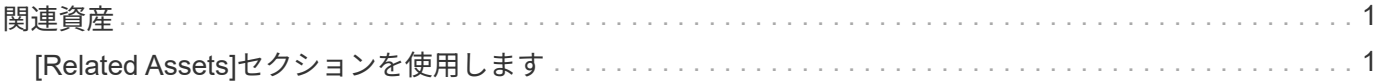

## <span id="page-2-0"></span>関連資産

該当する場合、アセットページに[Related Assets]セクションが表示されます。たとえ ば、ボリュームのアセットページには、ストレージプール、接続されているスイッチポ ート、コンピューティングリソースなどのアセットに関する情報が表示される場合があ ります。各セクションには、そのカテゴリに関連するアセットの表と対応するアセット ページへのリンクが表示され、アセットに関連する複数のパフォーマンス統計が表示さ れます。

## <span id="page-2-1"></span>**[Related Assets]**セクションを使用します

[Related Assets]セクションでは、ベースアセットに関連するアセットを確認できます。 関連する各アセットが、アセットの関連統計とともに表に表示されます。アセットの情 報をエクスポートしたり、アセットの統計をエキスパートビューのパフォーマンスチャ ートで表示したり、関連するアセットの統計のみを表示するグラフを表示したりできま す。

### 手順

- 1. OnCommand Insight Web UIにログインします。
- 2. 次のいずれかの方法でアセットページを検索します。
	- Insightのツールバーで、をクリックします Q-をクリックし、アセットの名前を入力して、リストか らアセットを選択します。
	- をクリックし、[Assets Dashboard]\*を選択してアセット名をクリックします。アセットページが表示 されます。
- 3. 表でのアセットの表示方法を制御するには、次の手順に従います。
	- 任意のアセットの名前をクリックして、そのアセットページを表示します。
	- 特定のアセットのみを表示するには、\* filter \*ボックスを使用します。
	- 表に5個を超えるアセットがある場合は、ページ番号をクリックしてページごとにアセットを参照でき ます。
	- 列見出しで矢印をクリックすると、表内の列のソート順序を昇順(上矢印)または降順(下矢印)に 変更できます。
	- 関連するアセットを[Expert View]セクションのパフォーマンスチャートに追加するには、関連するア セットにカーソルを合わせてをクリックします mm。
- 4. テーブルに表示されている情報をにエクスポートします .CSV ファイル:
	- a. をクリックします ^。
	- b. Microsoft Excelでファイルを開いて特定の場所に保存するには、**[**ファイルを保存**]\***をクリック し、[OK]\*をクリックしてファイルをダウンロードフォルダに保存します。

表示用に現在選択されている列のすべてのオブジェクト属性がファイルにエクスポートされます。表 示されている列の属性のみがエクスポートされます。テーブルの最初の10,000行だけがエクスポート されることに注意してください。

- 5. 関連するアセットの情報を表の下のグラフに表示するには、をクリックします |all 次のいずれかを実行し ます。
	- 表示される指標データを変更するには、**[**読み取り**]**、**[**書き込み**]**、または\*をクリックします。 Total \* がデフォルトです。
	- をクリックします ♪ 別の指標を選択します。
	- をクリックします グラフの種類を変更します。\*折れ線グラフ\*がデフォルトです。
	- グラフのデータポイントにカーソルを合わせると、関連する各アセットについて選択した期間におけ る指標の値の変化を確認できます。
	- グラフの凡例で関連するアセットをクリックして、グラフに追加または削除します。
	- 関連する他のアセットをグラフに表示するには、関連するアセットの表でページ番号をクリックしま す。
	- をクリックします をクリックしてグラフを閉じます。

Copyright © 2024 NetApp, Inc. All Rights Reserved. Printed in the U.S.このドキュメントは著作権によって保 護されています。著作権所有者の書面による事前承諾がある場合を除き、画像媒体、電子媒体、および写真複 写、記録媒体、テープ媒体、電子検索システムへの組み込みを含む機械媒体など、いかなる形式および方法に よる複製も禁止します。

ネットアップの著作物から派生したソフトウェアは、次に示す使用許諾条項および免責条項の対象となりま す。

このソフトウェアは、ネットアップによって「現状のまま」提供されています。ネットアップは明示的な保 証、または商品性および特定目的に対する適合性の暗示的保証を含み、かつこれに限定されないいかなる暗示 的な保証も行いません。ネットアップは、代替品または代替サービスの調達、使用不能、データ損失、利益損 失、業務中断を含み、かつこれに限定されない、このソフトウェアの使用により生じたすべての直接的損害、 間接的損害、偶発的損害、特別損害、懲罰的損害、必然的損害の発生に対して、損失の発生の可能性が通知さ れていたとしても、その発生理由、根拠とする責任論、契約の有無、厳格責任、不法行為(過失またはそうで ない場合を含む)にかかわらず、一切の責任を負いません。

ネットアップは、ここに記載されているすべての製品に対する変更を随時、予告なく行う権利を保有します。 ネットアップによる明示的な書面による合意がある場合を除き、ここに記載されている製品の使用により生じ る責任および義務に対して、ネットアップは責任を負いません。この製品の使用または購入は、ネットアップ の特許権、商標権、または他の知的所有権に基づくライセンスの供与とはみなされません。

このマニュアルに記載されている製品は、1つ以上の米国特許、その他の国の特許、および出願中の特許によ って保護されている場合があります。

権利の制限について:政府による使用、複製、開示は、DFARS 252.227-7013(2014年2月)およびFAR 5252.227-19(2007年12月)のRights in Technical Data -Noncommercial Items(技術データ - 非商用品目に関 する諸権利)条項の(b)(3)項、に規定された制限が適用されます。

本書に含まれるデータは商用製品および / または商用サービス(FAR 2.101の定義に基づく)に関係し、デー タの所有権はNetApp, Inc.にあります。本契約に基づき提供されるすべてのネットアップの技術データおよび コンピュータ ソフトウェアは、商用目的であり、私費のみで開発されたものです。米国政府は本データに対 し、非独占的かつ移転およびサブライセンス不可で、全世界を対象とする取り消し不能の制限付き使用権を有 し、本データの提供の根拠となった米国政府契約に関連し、当該契約の裏付けとする場合にのみ本データを使 用できます。前述の場合を除き、NetApp, Inc.の書面による許可を事前に得ることなく、本データを使用、開 示、転載、改変するほか、上演または展示することはできません。国防総省にかかる米国政府のデータ使用権 については、DFARS 252.227-7015(b)項(2014年2月)で定められた権利のみが認められます。

#### 商標に関する情報

NetApp、NetAppのロゴ、<http://www.netapp.com/TM>に記載されているマークは、NetApp, Inc.の商標です。そ の他の会社名と製品名は、それを所有する各社の商標である場合があります。